### **1 Comment se connecter ?**

Pour accéder au Dossier Communicant de Cancérologie régional (DCC), il faut d'abord s'authentifier avec une carte CPS ou à défaut un login / mot de passe. Le système d'authentification du DCC est commun avec celui de la plateforme GIP e-Santé Centre-Val de Loire : c'est donc là qu'il faut s'inscrire.

# *1.1 Première utilisation du DCC : inscription à la plateforme du GIP e-Santé CVL*

Pour vous connecter sur la plateforme et obtenir un accès personnel sécurisé, indispensable pour utiliser le DCC, vous devez avoir une **connexion Internet** et une **adresse mail professionnelle que vous consultez régulièrement.**

**D** Rendez-vous sur la page d'accueil du site du réseau OncoCentre :<https://oncocentre.org/> et cliquez sur l'icône DCC

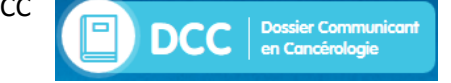

Vous êtes ensuite redirigé sur la page suivante :

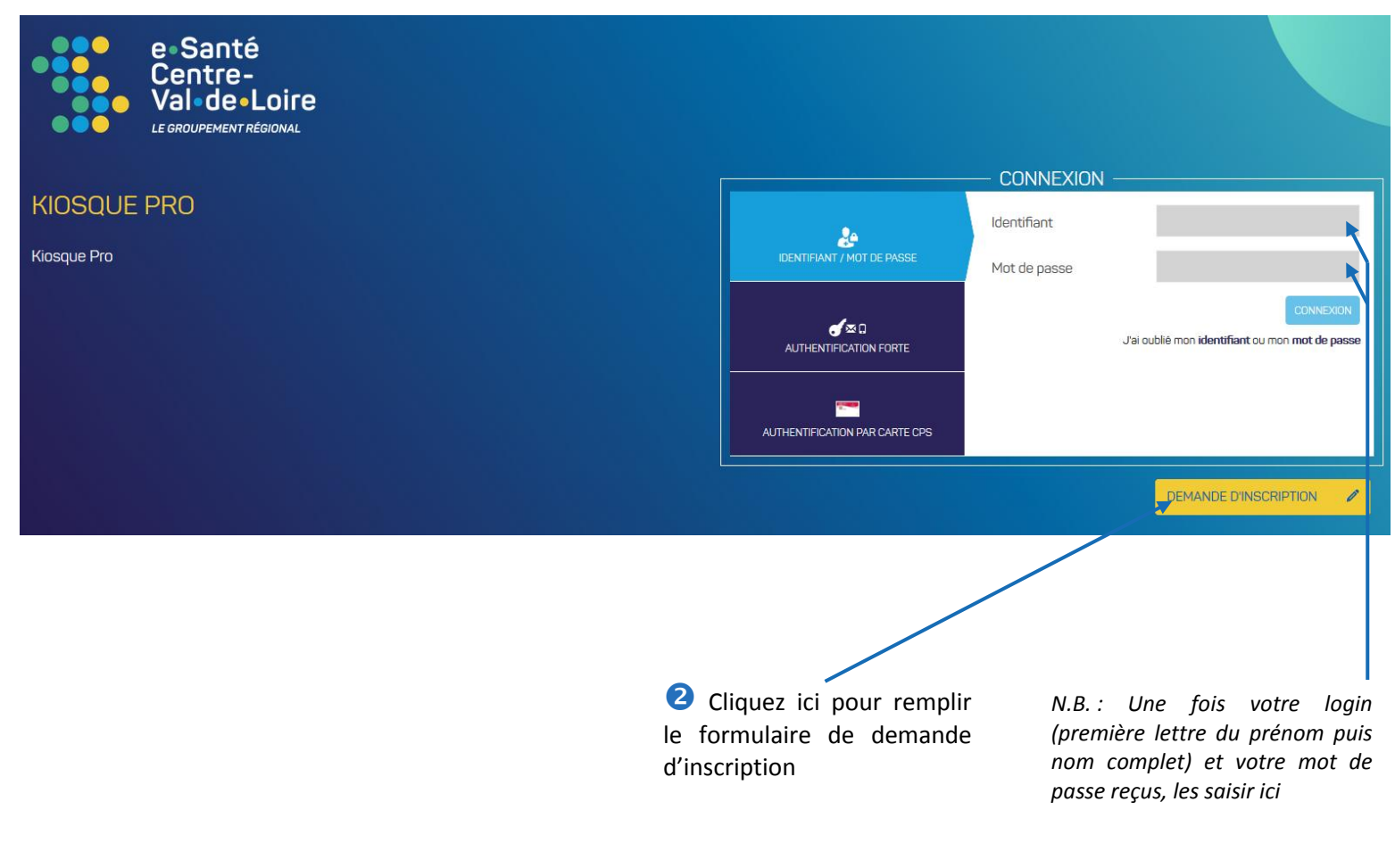

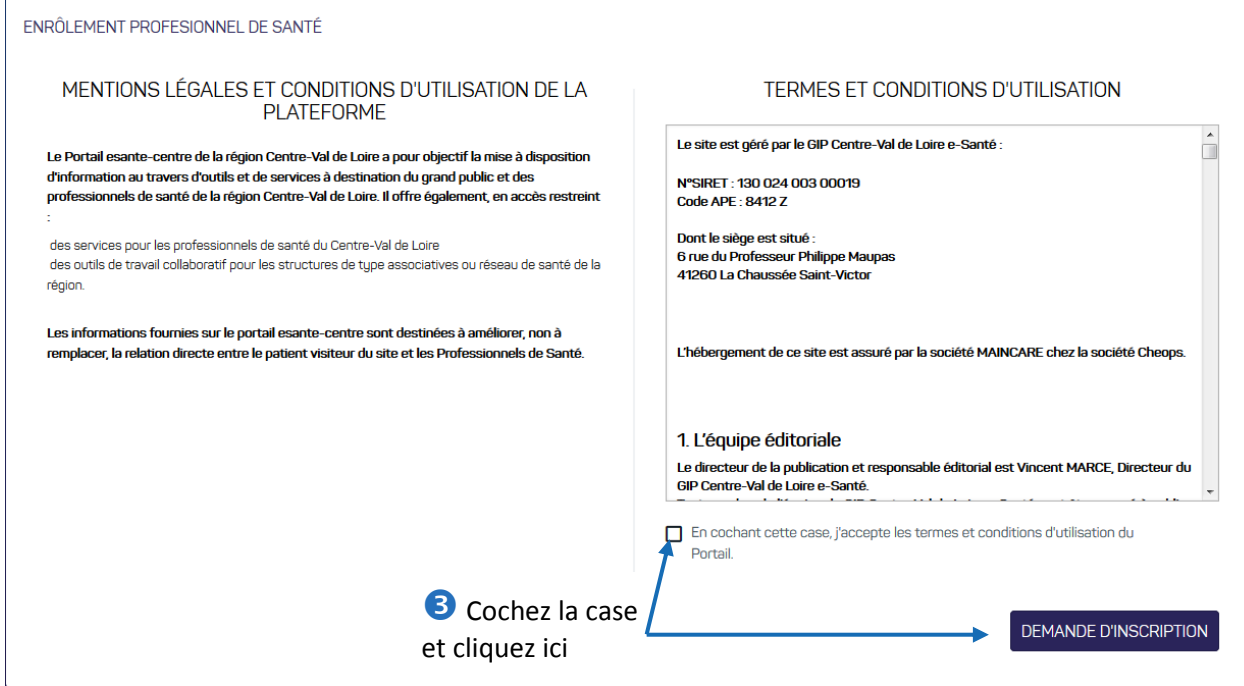

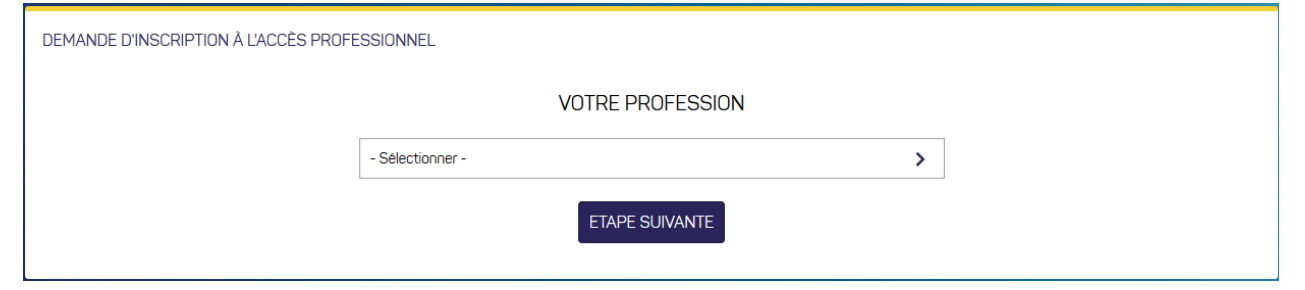

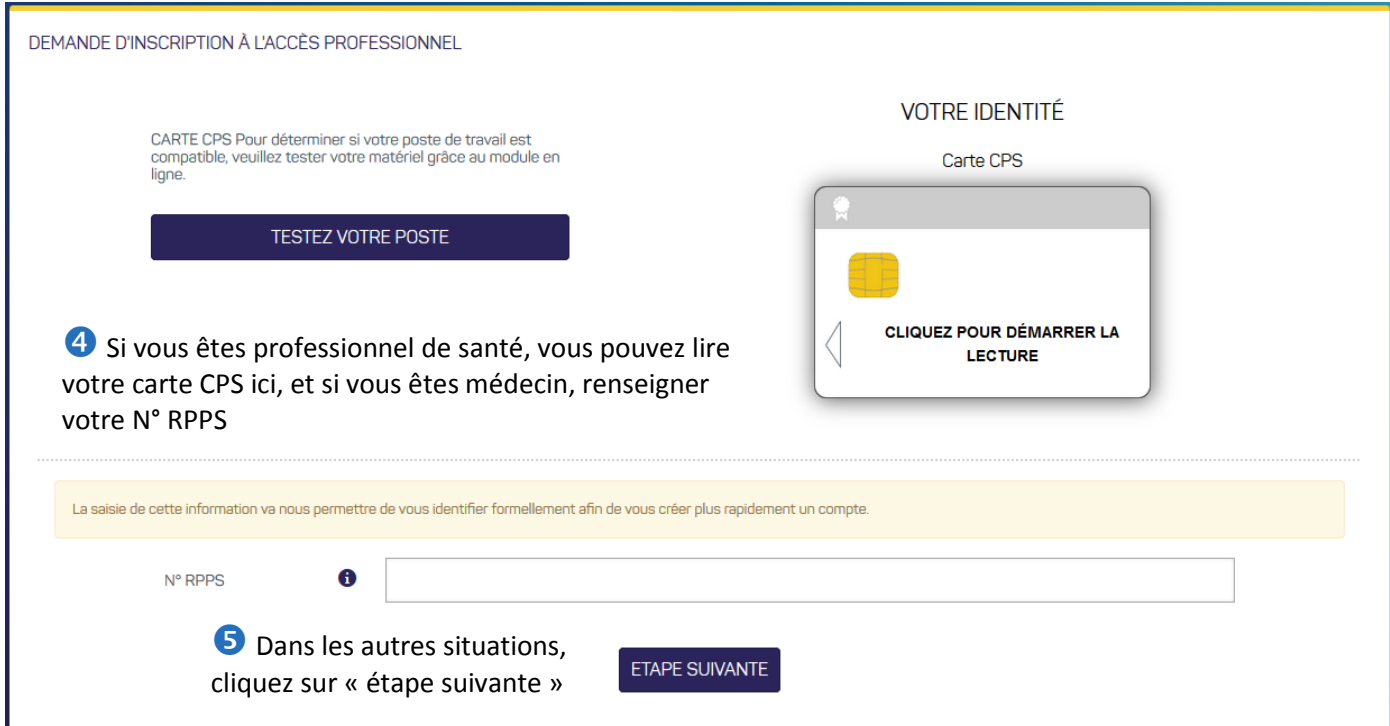

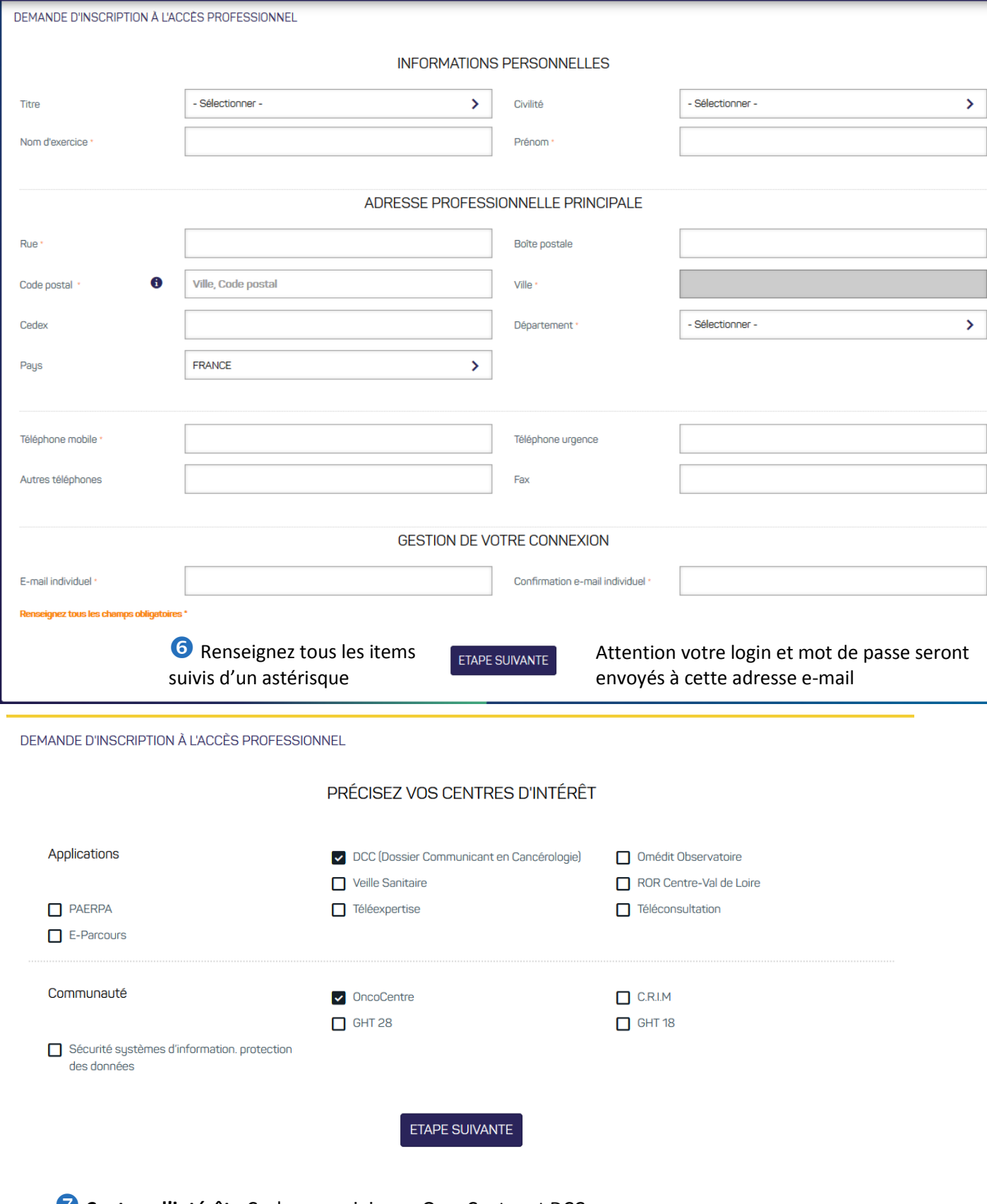

**Centres d'intérêt :** Cochez au minimum OncoCentre et DCC

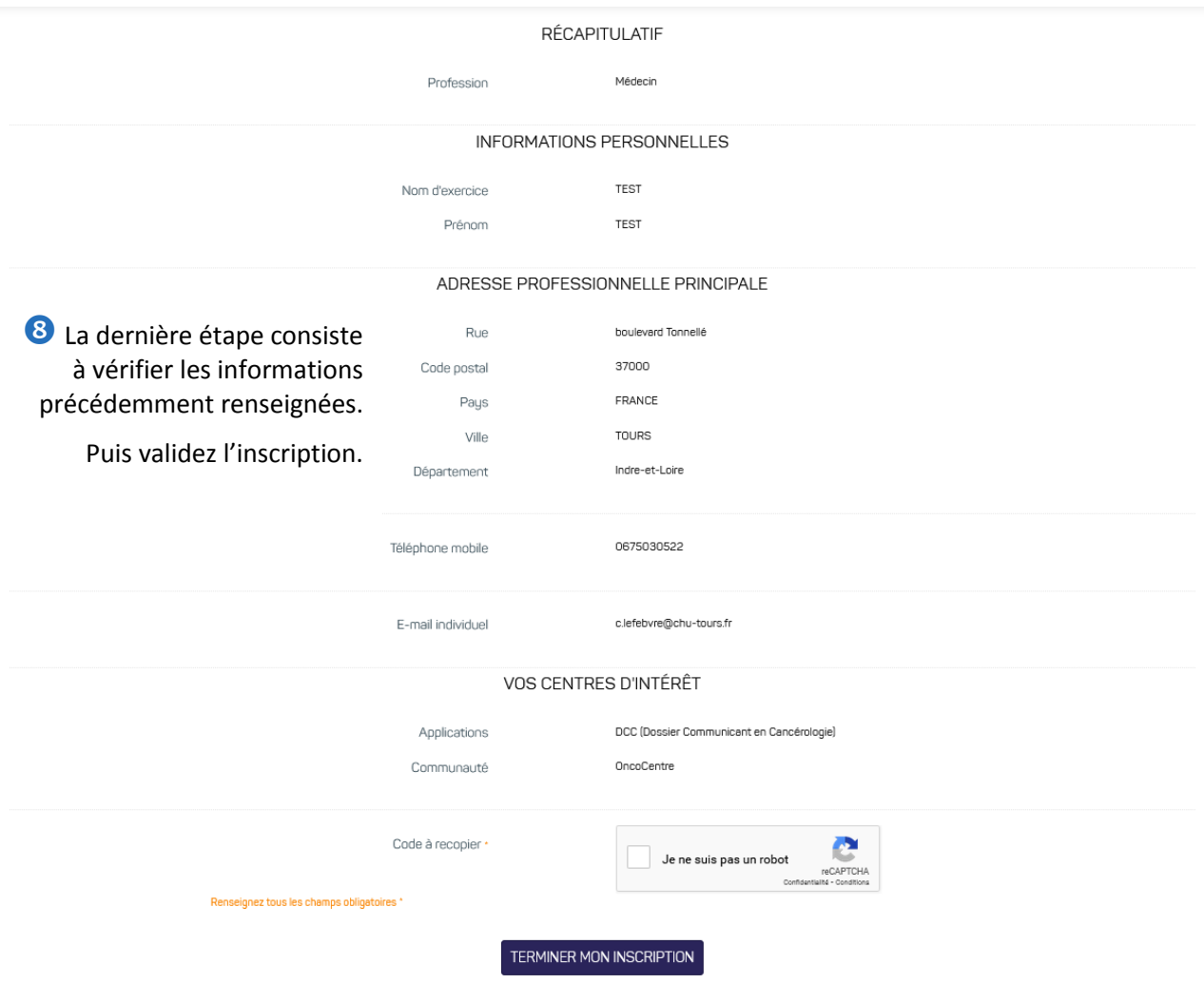

Vous recevrez vos login/mot de passe sur la boîte mail que vous avez déclarée.

**Pour les médecins qui ont besoin d'inscrire un patient dans une ou plusieurs RCP, il est nécessaire d'en faire la demande auprès du 3C au préalable, pour que celui-ci modifie les paramètres de la RCP concerné.**

## *1.2 Première connexion au DCC*

La connexion au DCC passe par internet.

**! Ne pas employer un navigateur Internet Explorer** – Utilisez de préférence Mozilla Firefox, Google Chrome ou Safari.

Vous pouvez tester la capacité de votre ordinateur à faire fonctionner correctement le DCC en consultant les pré-requis techniques disponibles sur la page suivante [: https://oncocentre.org/outils/dcc/pratique/](https://oncocentre.org/outils/dcc/pratique/)

### 1.2.1 Connexion à la base réelle (production)

Munissez-vous des codes de connexion que vous avez reçus par mail.

Il existe plusieurs moyens de se connecter au DCC (en production) :

 Par la page d'accueil du site internet OncoCentre **<http://oncocentre.org/>**, en cliquant sur le logo DCC (présent sur toutes les pages). Cela redirige vers la page d'authentification du kiosque applicatif du GIP e-Santé CVL (cf 2ème option).

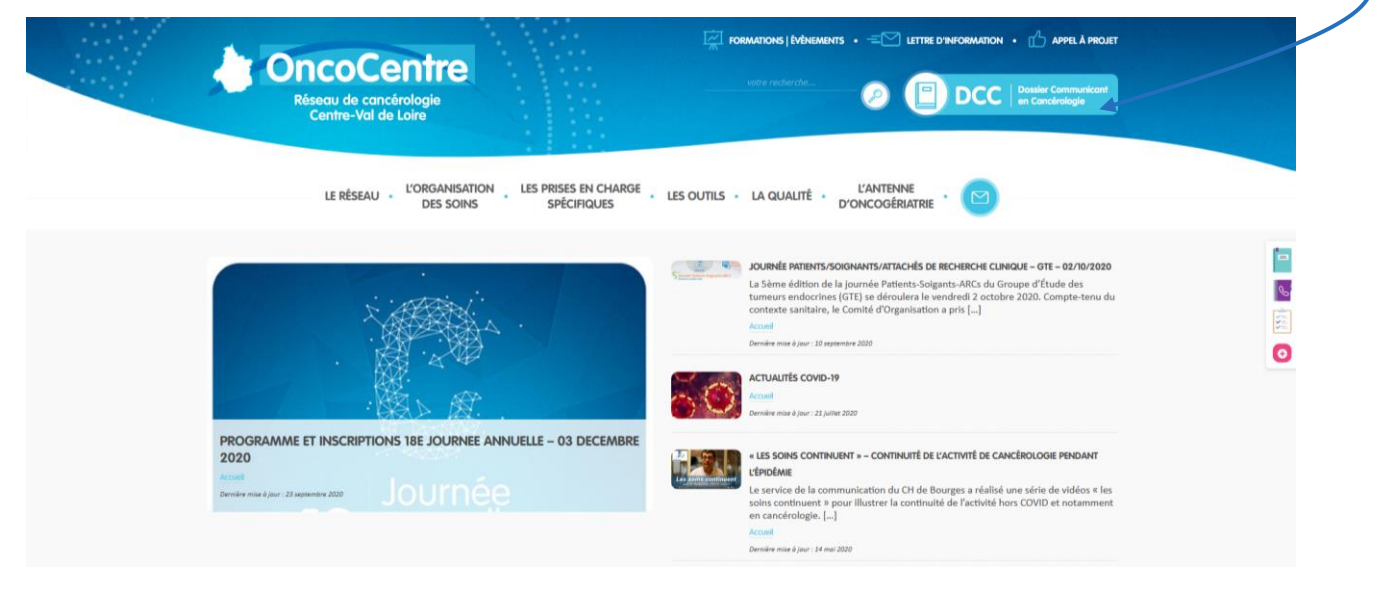

 En vous rendant directement sur la page d'authentification du kiosque applicatif de la plateforme du GIP e-Santé CVL [https://www.esante-centre.fr/kiosque\\_pro/accueil/authentification-7-5.html](https://www.esante-centre.fr/kiosque_pro/accueil/authentification-7-5.html)

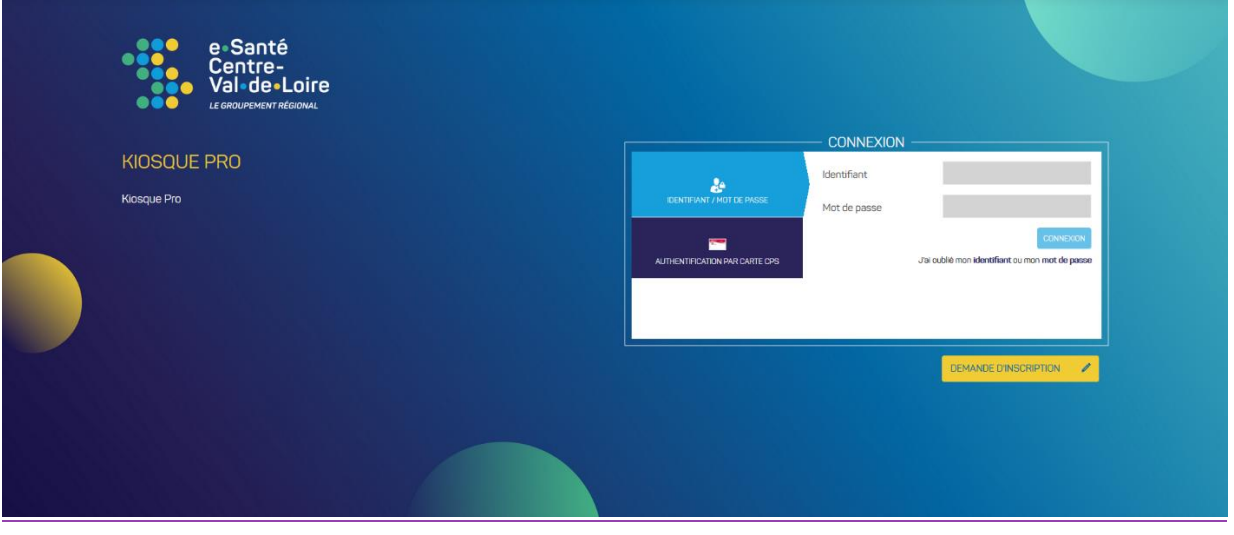

Saisissez l'identifiant (première lettre du nom suivie du nom, ex : cdupont) et le mot de passe reçu par mail puis cliquez sur CONNEXION.

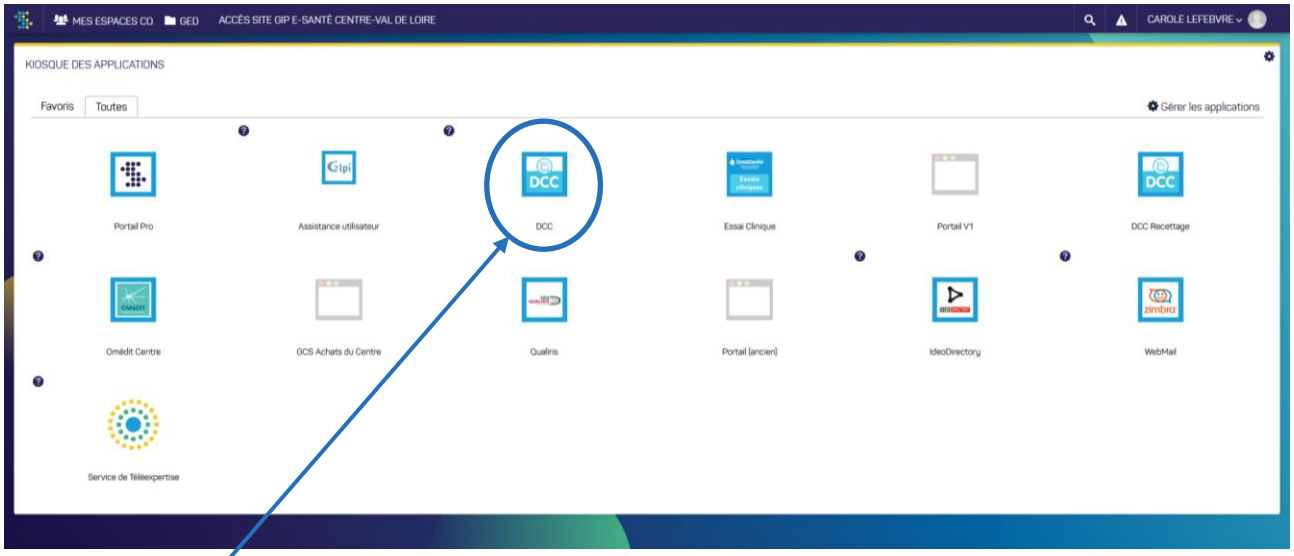

Une fois authentifié, vous arrivez sur le kiosque des applications sélectionnées lors de l'inscription :

Cliquez sur l'icône DCC pour y accéder.

Lors de votre première connexion au DCC, il est préférable de changer le mot de passe aléatoire que vous avez reçu pour en créer un nouveau qui réponde aux critères de sécurité\*.

*\*Politique de sécurité : le mot de passe doit être composé d'au moins 9 caractères et doit contenir au moins un caractère alphabétique, au moins un caractère numérique et un caractère spécial/métacaractère (@,!,\$...)*

#### **! Le mot de passe est valable 4 mois. Au-delà, vous devrez le modifier.**

En cas de problème de connexion, vous pouvez contacter l'équipe technique du GIP e-Santé CVL au 02.54.70.55.26 (coordonnées également disponibles sur le site internet du Réseau).

En cas d'oubli de votre mot de passe, rendez-vous sur le kiosque applicatif du GIP e-Santé CVL [https://www.esante-centre.fr/kiosque\\_pro/accueil/authentification-7-5.html](https://www.esante-centre.fr/kiosque_pro/accueil/authentification-7-5.html)

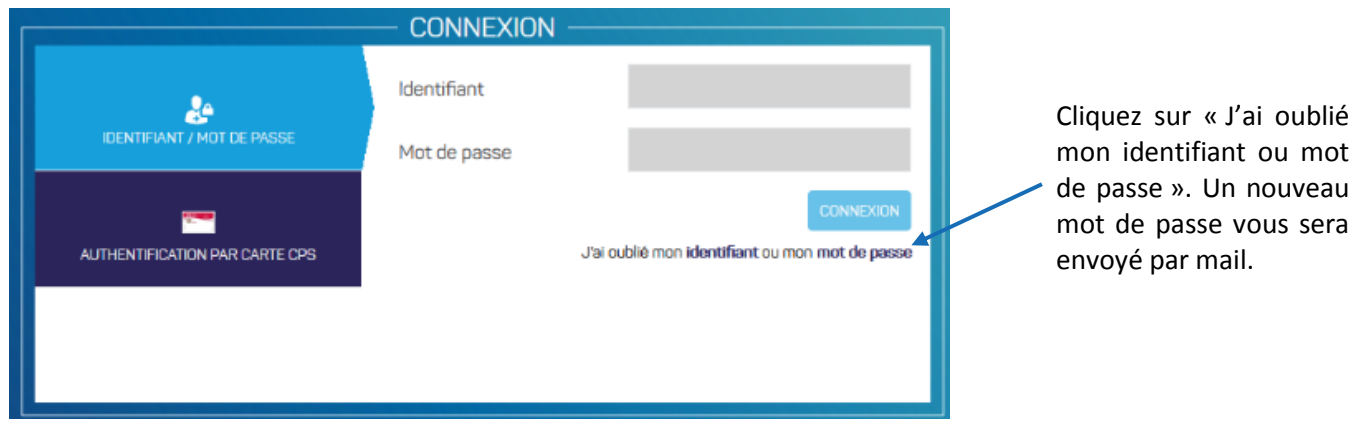

## 1.2.2 Déconnexion du DCC

Après chaque utilisation du DCC, il est indispensable de se déconnecter correctement pour des raisons de sécurité (stockage de données sensibles).

Pour ce faire, cliquez sur le bouton « Menu » en bas à gauche du portail, puis sur « Déconnexion » avant de quitter votre navigateur Internet.

Au bout de 4 heures d'inactivité sur le DCC, une déconnexion systématique a lieu.